## Importing a RTF to any dictionary in Winner

If you do not have the dictionary already created in Winner, please follow these steps:

1. Open Dictionary Maintenance.

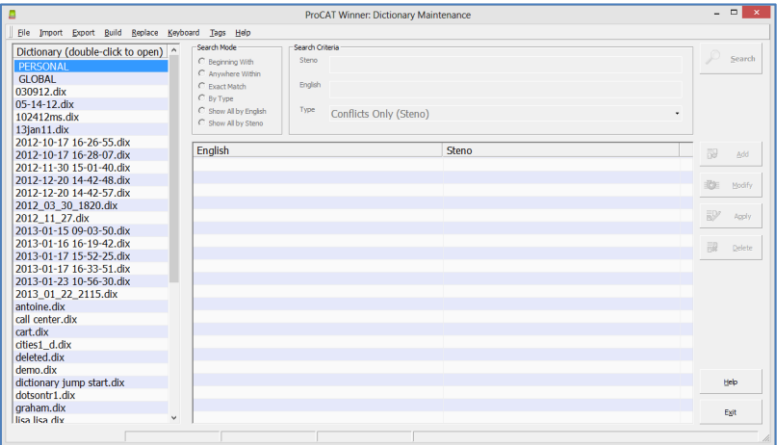

2. Click on Build.

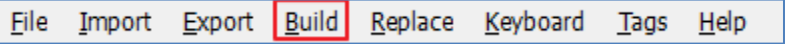

3. Click on Job, and enter the dictionary name.

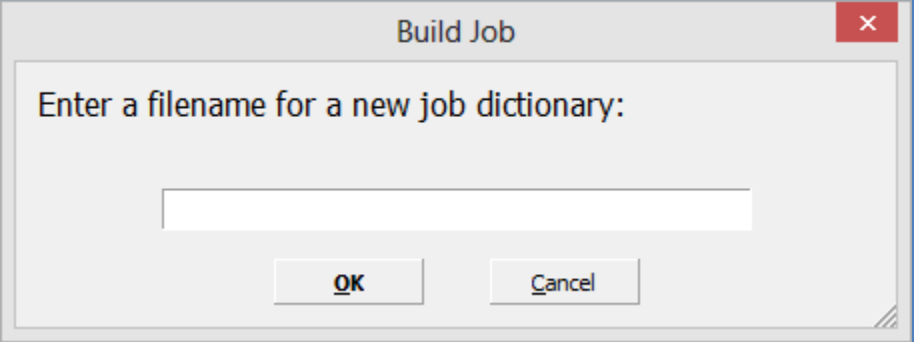

4. Click on OK.

## **Importing the RTF into the desired dictionary**

- 1. In Dictionary Maintenance, open the target dictionary by double clicking on it.
- 2. Click on Import.
- 3. Click on RTF.

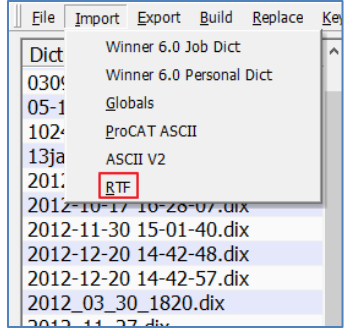

4. Find and select the RTF. (it is a good idea to have copied it to the C:\Winner\"userid" folder)

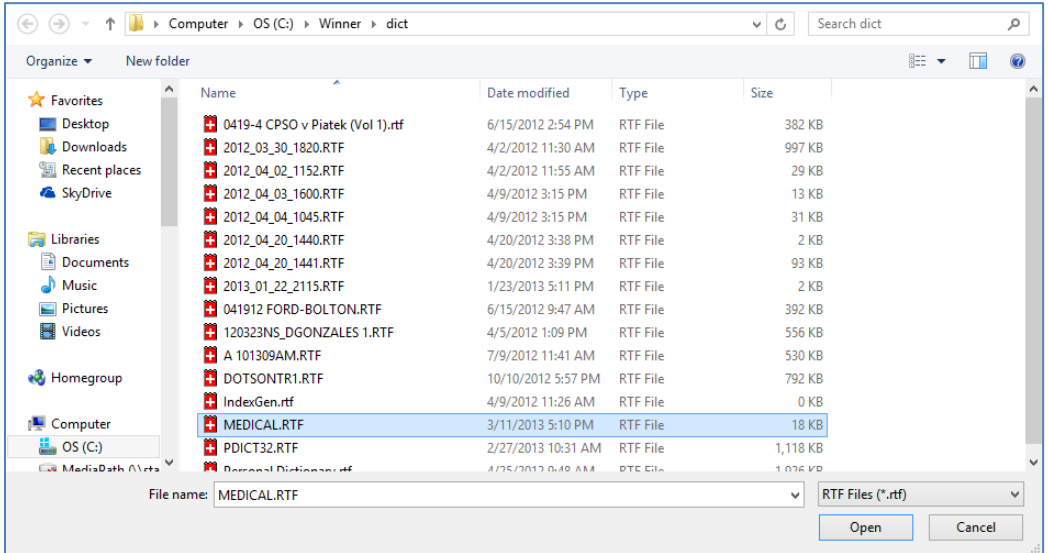

- 5. Click Open.
- 6. The importing process will begin, depending on the size of your import it might take a few moments.

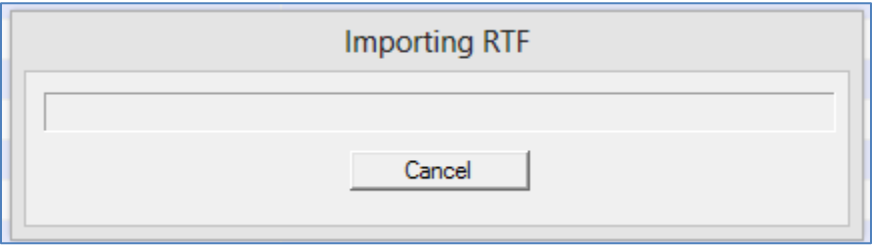

7. When the importing is complete you will get this message:

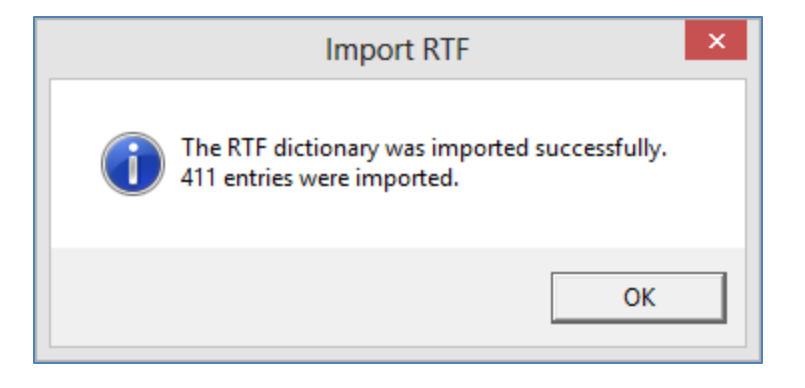